## **Web of Science Korekty rekordów autorów — Skrócony przewodnik**

## **Łączenie niepotwierdzonych rekordów**

Jeśli rekordy nie są potwierdzone przez autora kliknij opcję "Merge records" góry tabeli. Następnie przejdziesz przez prosty proces, aby potwierdzić, które publikacje należą do tej samej osoby.

Wybierz każdy z rekordów autorów, do których nie zgłoszono roszczeń, zawierających publikacje tej samej osoby, i wybierz opcję Połącz rekordy. Następnie przejdziesz przez prosty proces, aby potwierdzić, które publikacje należą do tej samej osoby.

UWAGA: Nie można łączyć zgłoszonych profili.

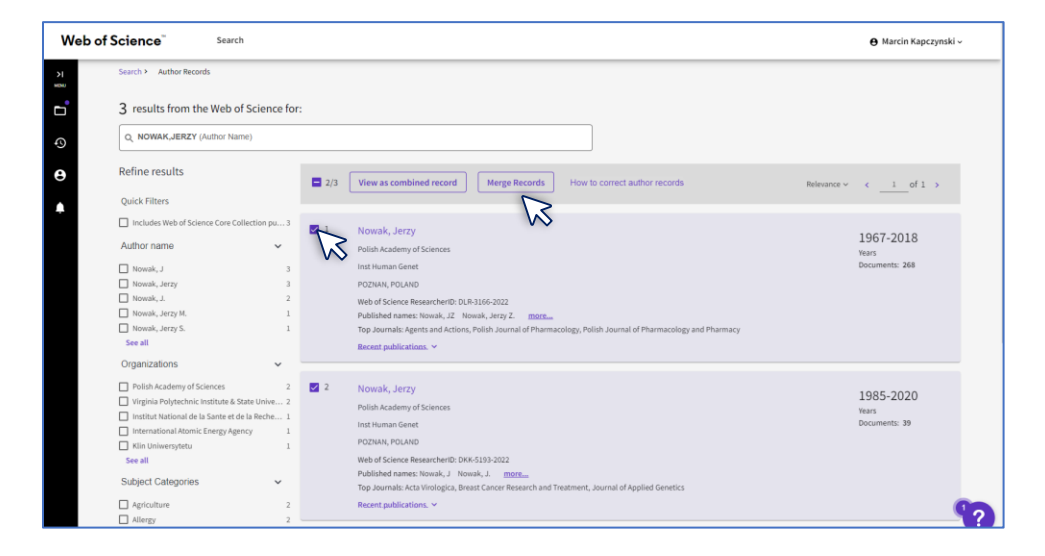

Otwórz rekord i kliknij **Usuń publikacje- Remove**. Następnie przejdziesz przez krótki proces, aby potwierdzić, które publikacje powinny zostać usunięte.

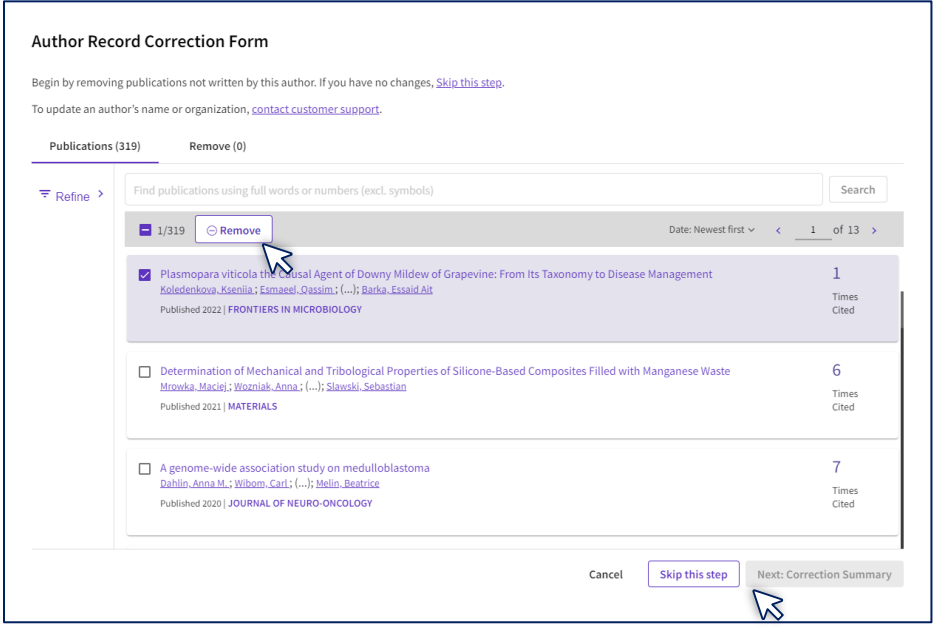

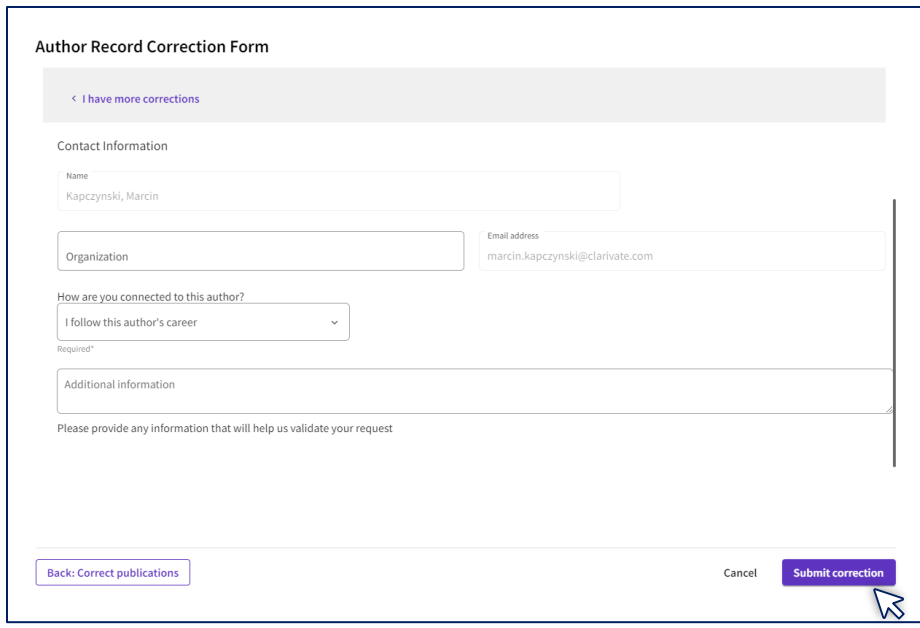

## **Scalanie zgłoszonych rekordów (profile badaczy) (oznaczone zielonym haczykiem)**

Obecnie tylko właściciel profilu może poprawiać zadeklarowane profile badaczy. Jeśli zgłoszona zostanie jakakolwiek zestaw prac nie możesz jej połączyć w ten sposób, dlatego musisz dodać brakującą publikację do swojego profilu. Możesz to zrobić na dwa sposoby:

1. Otwórz nieodebrany rekord zawierający Twoje publikacje i kliknij opcję **Claim my Record**. Następnie zostaniesz przekierowany na stronę, aby potwierdzić, które publikacje dodać do swojego profilu.

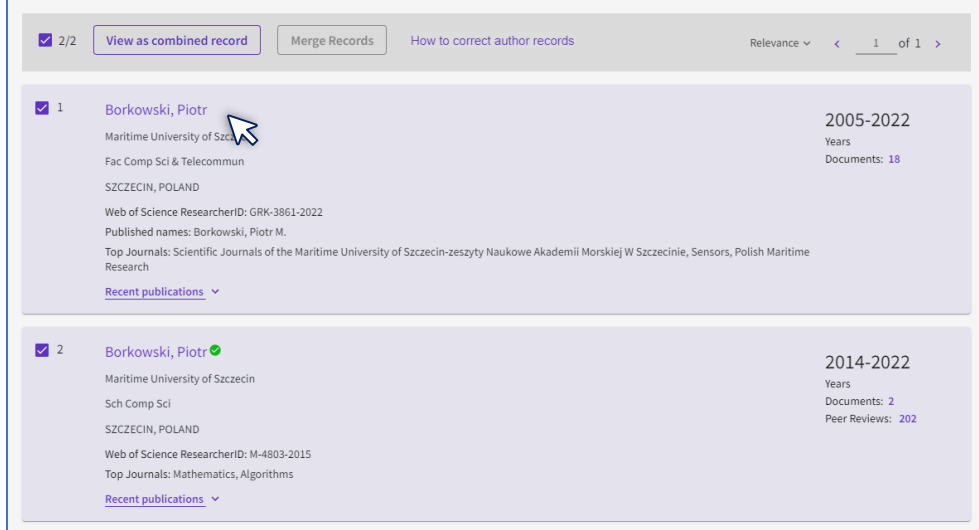

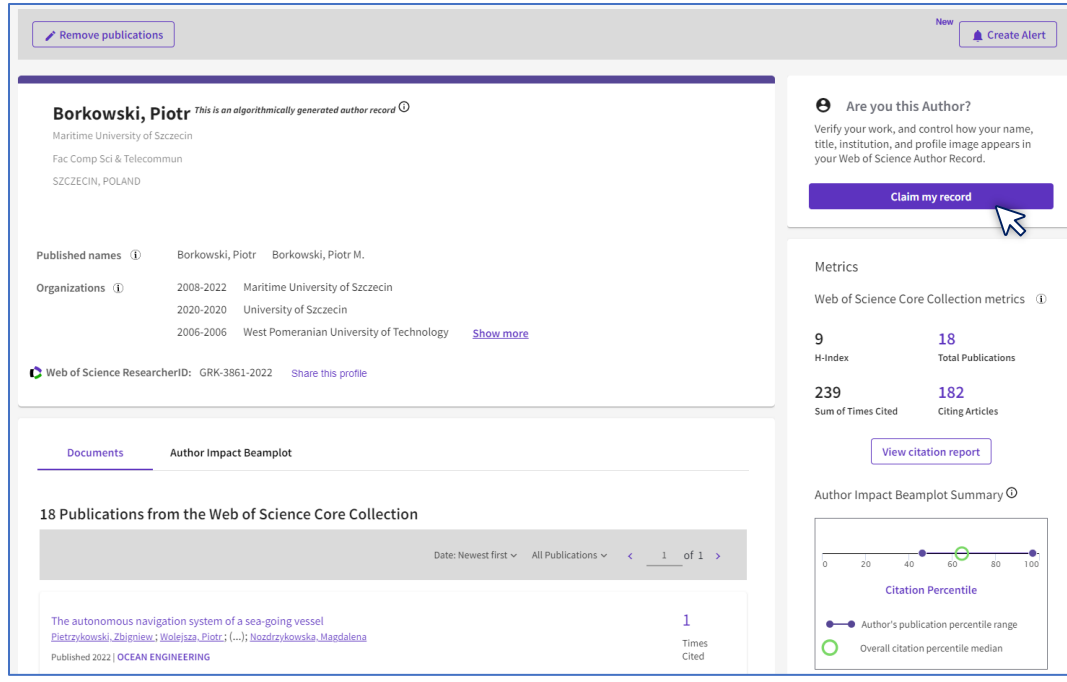

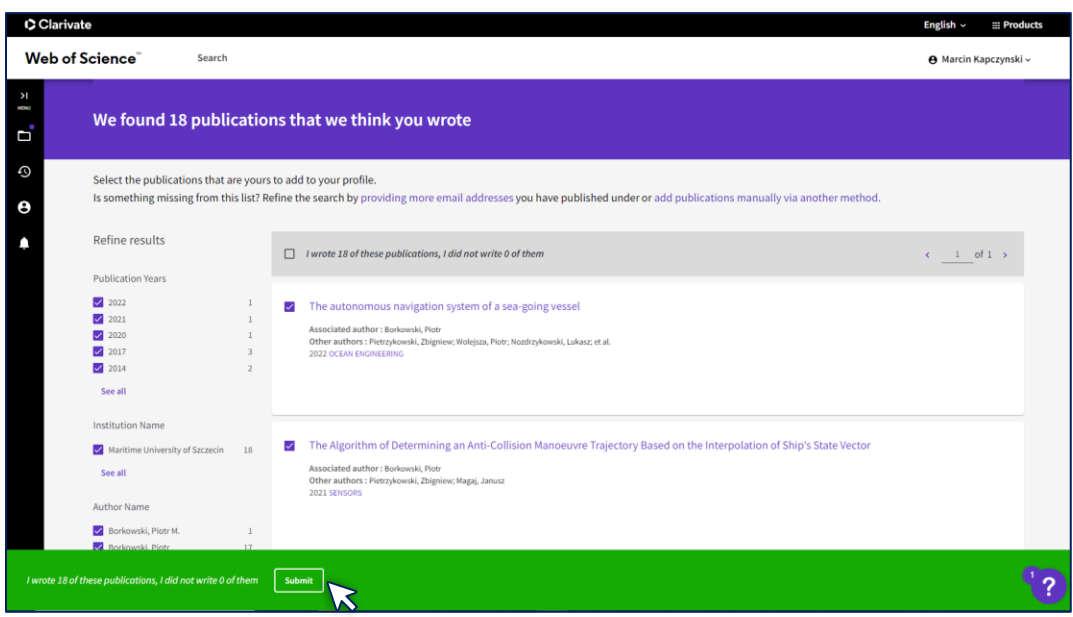

Pamiętaj, że aby wykonać tę czynność, musisz zalogować się na swoje konto Web of Science.

2. Jako właściciel profilu przejdź do strony [Add publications](https://www.webofscience.com/wos/op/publications/import-publications) lub przejdź do rekordu zawierającego Twoje publikacje, do którego nie zgłoszono roszczeń, i kliknij opcję **Claim this record**. Następnie możesz wybrać publikacje, które chcesz dodać do swojego profilu.

È.

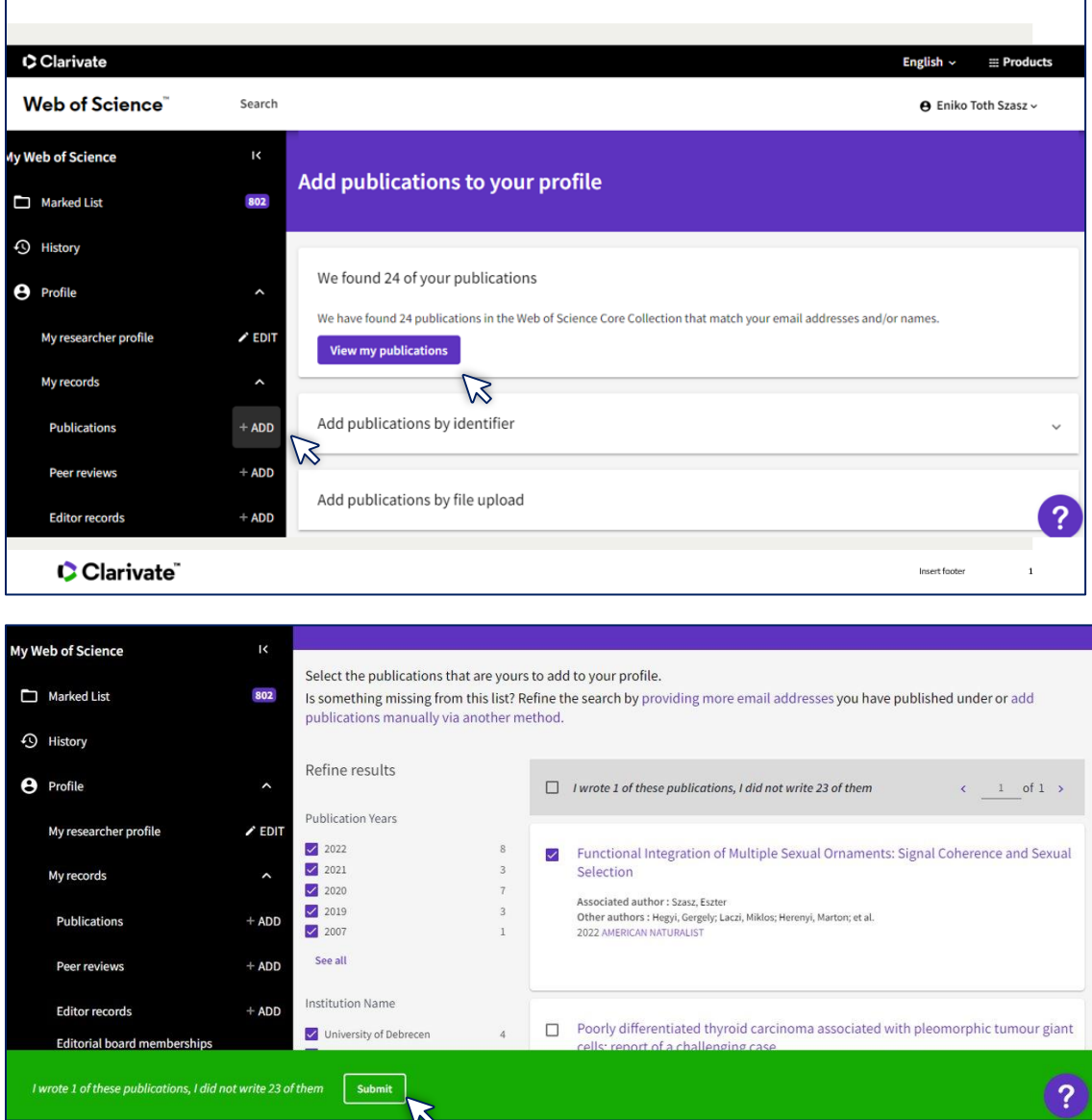

Należy pamiętać, że korekta rekordów autorów zajmuje 3-5 dni.

 $\Gamma$ 

## **Połączenie dwóch potwierdzonych rekordów (ten sam autor)**

Jeśli istnieją dwa (lub więcej) zgłoszone profile tego samego autora, oznacza to, że musiały one pojawić się po roszczeniach z dwóch różnych loginów. W takim przypadku musisz usunąć zduplikowane konto, przechodząc do Account sign in & Security >Delete account

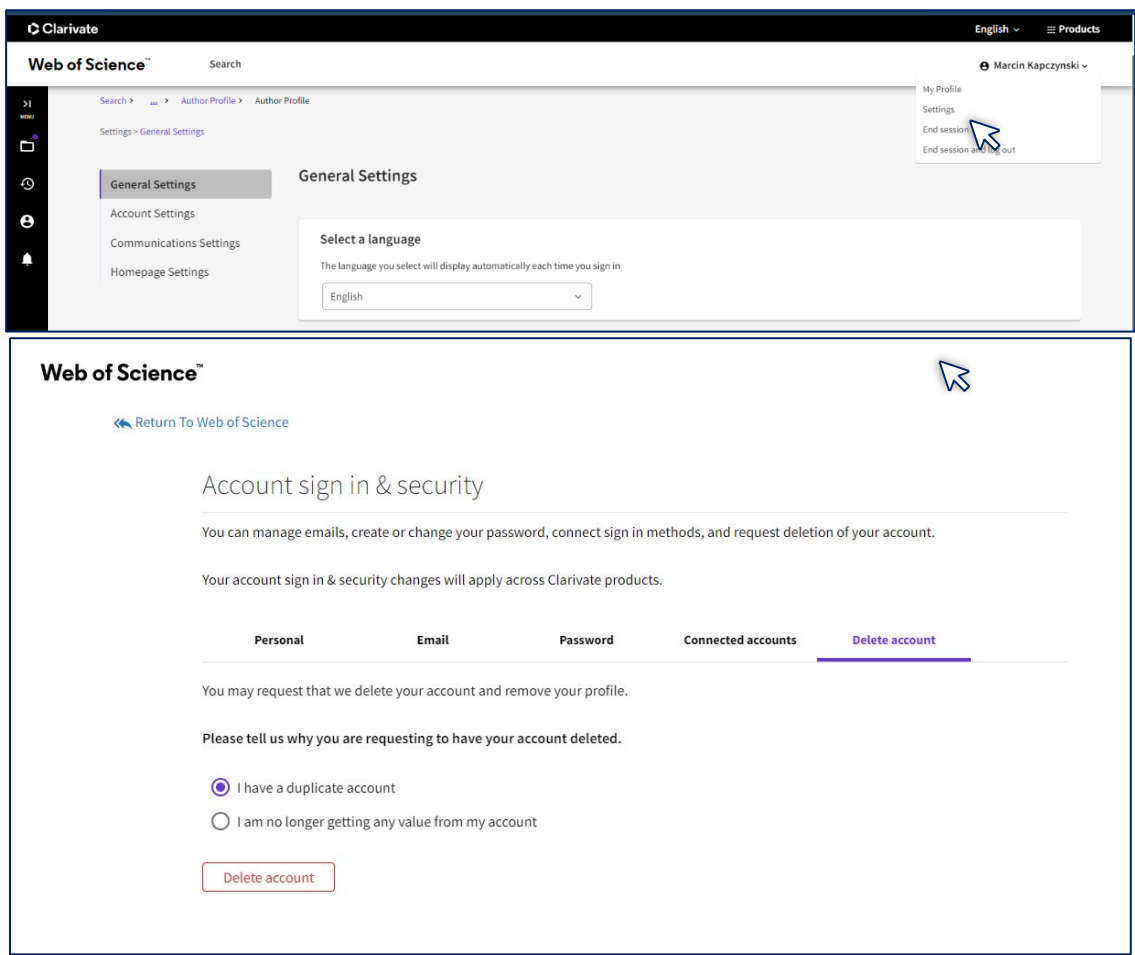

W przypadku innych pytań prosimy o kontakt z naszym działem pomocy za pośrednictwem formularza zapytania lub bezpośrednio przez e-mail,

**[WoSG.support@clarivate.com](mailto:WoSG.support@clarivate.com) or clic[k here](https://support.clarivate.com/ScientificandAcademicResearch/s/Product-or-technical-question?language=en_US) to send us a Webform**